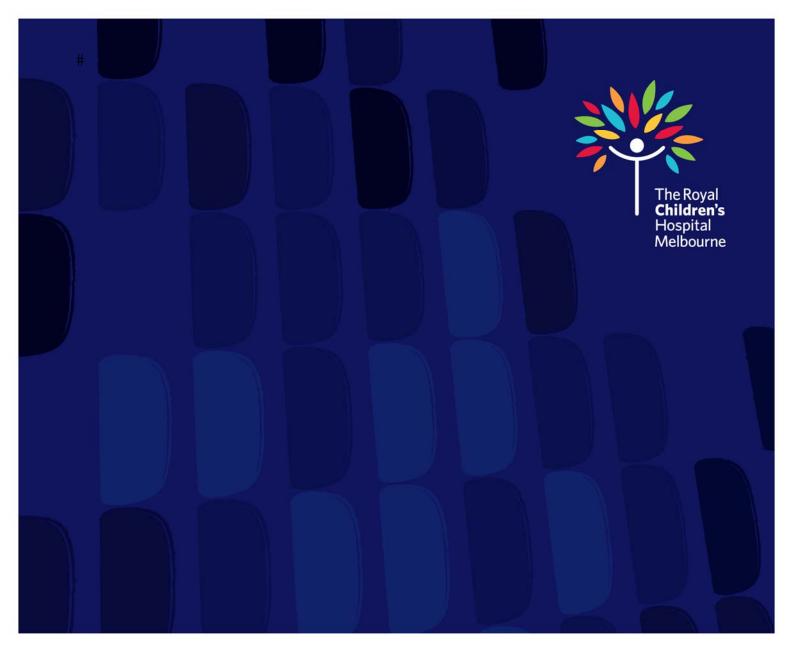

# **Learning Seat**

User Guide

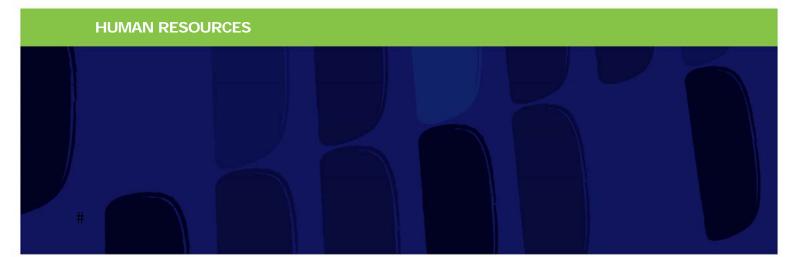

## #

# **INDEX**

| Getting Started in Learning Seat | 3  |
|----------------------------------|----|
| How to Browse the Course Library | 5  |
| How to Register to a Course      | 7  |
| How to Upload a Course           | 11 |
| How to Assign Learning           | 21 |
| How to Export Data               | 28 |
| Analysing Quiz Results           | 33 |
| Frequently Asked Questions       |    |
| External Access                  | 34 |
|                                  | 35 |

# **Training Accreditation**

Learning Seat work with Accredited Online Training for qualified courses.

For full details visit the Accredited Online Training website at <a href="https://www.aot.edu.au">www.aot.edu.au</a>

# **Getting Started in Learning Seat**

Complete a training module in your Learning Seat account.

Go to <a href="https://www.learningseat.com/rch">www.learningseat.com/rch</a> and type in your username (RCH employee number) and password.

Forgotten your password? Click on the **Forgotten your password** link and then go to your email inbox.

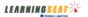

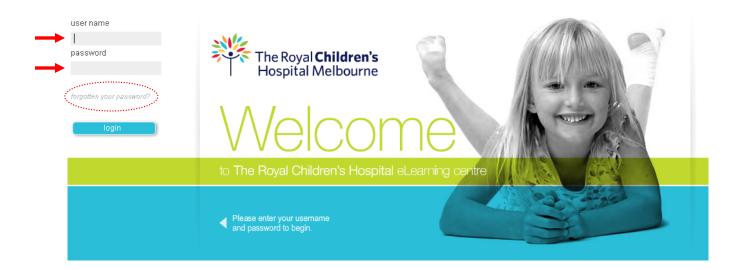

Your My Account page will appear. Click the Detail button of your module.

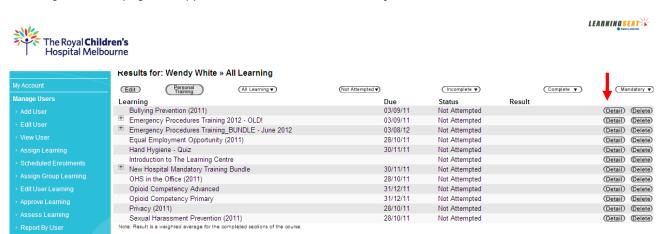

Details of the module will appear, includes all components (if applicable). Click the **Start** button on the first component of the learning to begin.

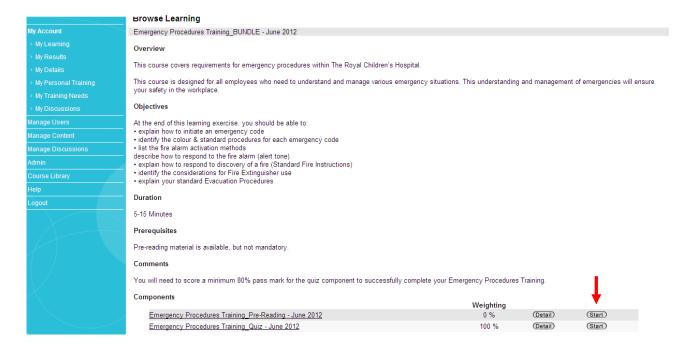

Once you have completed all the components within the learning, your Status in your Account will change to 'Completed' for this learning.

You will also receive a Certificate of Completion in your email inbox.

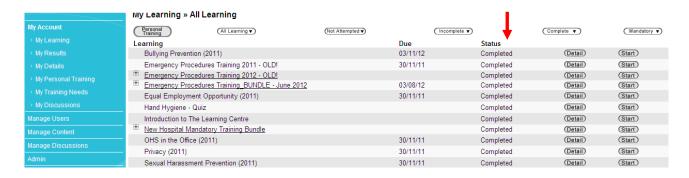

Once you have been assigned a course or have registered to a course that has a due date, you will receive notification and reminder emails from <a href="mailto:elearning@learningseat.com">elearning@learningseat.com</a> periodically.

# How to Browse the Course Library in Learning Seat

Register to RCH professional training, or browse other training modules available to you.

Go to <a href="https://www.learningseat.com/rch">www.learningseat.com/rch</a> and type in your username (RCH employee number) and password.

Forgotten your password? Click on the **Forgotten your password** link and then go to your email inbox.

#

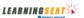

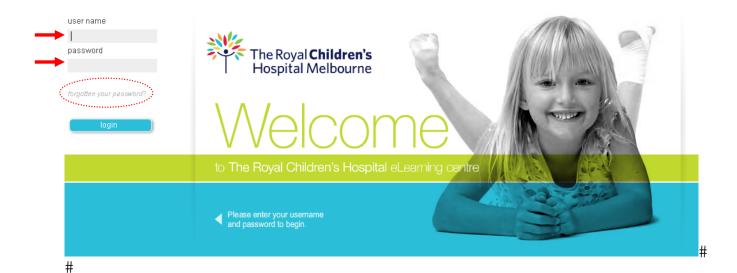

Your My Account page will appear.

#

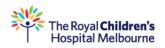

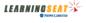

|                        | wy ∟earning » All Lea           | rning                       |                 |                |               |          |                |
|------------------------|---------------------------------|-----------------------------|-----------------|----------------|---------------|----------|----------------|
| My Account             | Personal<br>Training (All Learn | ing ▼)                      | Not Attempted ▼ | (Incomplete ▼) | Com           | plete ▼) | ( Mandatory ▼) |
| > My Learning          | Learning                        |                             |                 | Due            | Status        |          |                |
| > My Results           | * Adolescent Transition Kr      | <u>owledge - Bundle - N</u> | MODULE 1        |                | Incomplete    | (Detail) | (Start)        |
| > My Details           | Bullying Prevention (2011       | )                           |                 |                | Incomplete    | (Detail) | (Start)        |
| > My Personal Training | Emergency Procedures            | raining 2011                |                 |                | Completed     | (Detail) | (Start)        |
| > My Training Needs    | Equal Employment Oppo           | rtunity (2011)              |                 |                | Not Attempted | (Detail) | (Start)        |
|                        | Hand Hygiene - Quiz             |                             |                 |                | Not Attempted | (Detail) | (Start)        |
| > My Discussions       | Introduction to The Learn       | ing Centre                  |                 |                | Incomplete    | (Detail) | (Start)        |
| Manage Users           | Mew Hospital Mandatory          | Training Bundle             |                 |                | Completed     | (Detail) | Start          |
| Manage Content         | OHS in the Office (2011)        |                             |                 |                | Incomplete    | (Detail) | (Start)        |
| Manage Discussions     | Privacy (2011)                  |                             |                 |                | Incomplete    | (Detail) | (Start)        |
| #                      |                                 |                             |                 |                |               |          |                |

5

# Go to Course Library > Browse to view all RCH mandatory competencies and professional training including some useful manager and industry sector related courses.

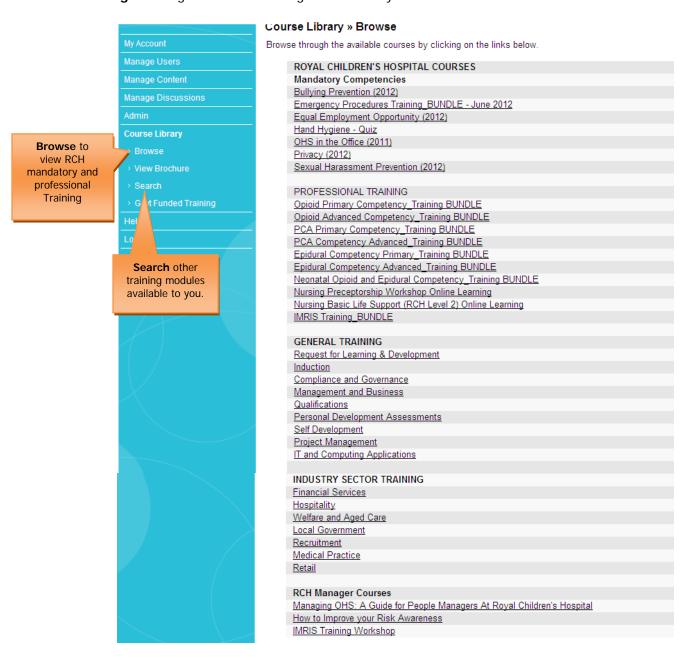

# How to Register to a Course in Learning Seat

Browse, search and register to RCH professional training and other training modules available to you in Learning Seat.

Go to <a href="https://www.learningseat.com/rch">www.learningseat.com/rch</a> and type in your username (RCH employee number) and password.

Forgotten your password? Click on the **Forgotten your password** link and then go to your email inbox.

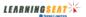

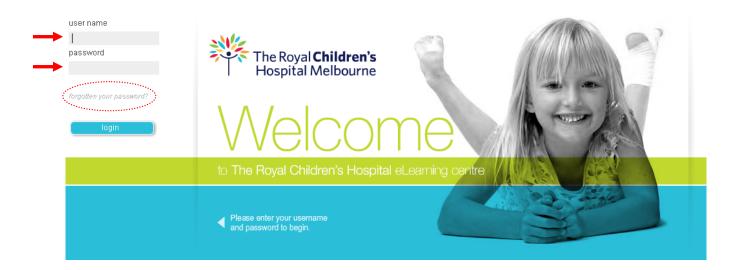

Your My Account page will appear.

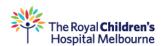

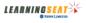

|                        | му ∟earning » All Learning                          |              |               |            |                |
|------------------------|-----------------------------------------------------|--------------|---------------|------------|----------------|
| My Account             | Personal Training ▼ (Not Attempted ▼)               | Incomplete • | 0 0           | Complete ▼ | ( Mandatory ▼) |
| > My Learning          | Learning                                            | Due          | Status        |            |                |
| > My Results           | Adolescent Transition Knowledge - Bundle - MODULE 1 |              | Incomplete    | (Detail)   | (Start)        |
| > My Details           | Bullying Prevention (2011)                          |              | Incomplete    | (Detail)   | (Start)        |
| > My Personal Training | Emergency Procedures Training 2011                  |              | Completed     | (Detail)   | (Start)        |
|                        | Equal Employment Opportunity (2011)                 |              | Not Attempted | (Detail)   | (Start)        |
| > My Training Needs    | Hand Hygiene - Quiz                                 |              | Not Attempted | (Detail)   | (Start)        |
| > My Discussions       | Introduction to The Learning Centre                 |              | Incomplete    | (Detail)   | (Start)        |
| Manage Users           | New Hospital Mandatory Training Bundle              |              | Completed     | (Detail)   | (Start)        |
| Manage Content         | OHS in the Office (2011)                            |              | Incomplete    | (Detail)   | (Start)        |
| Manage Discussions     | Privacy (2011)                                      |              | Incomplete    | (Detail)   | Start          |

### Go to Course Library and Browse

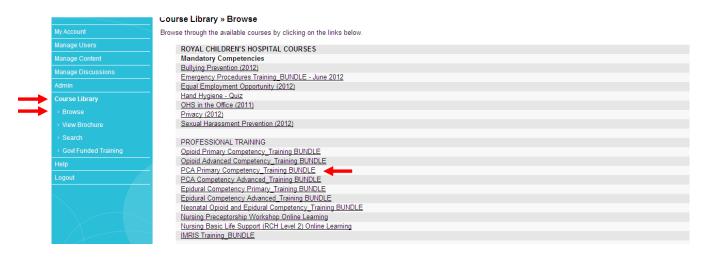

A list of <u>RCH</u> relevant courses and mandatory compliance training will appear in the list. Select the course to register and click **Register Now** 

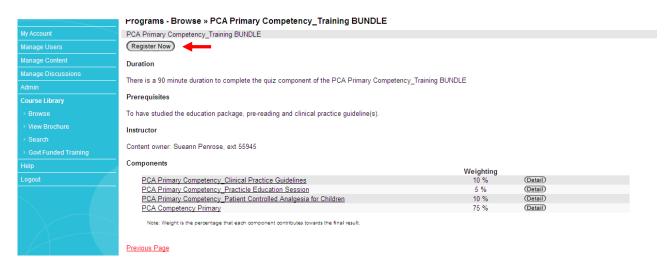

As part of the Learning Seat suite, you have hundreds of courses available to you. To search a particular course/subject, click on **Course Library** and **Search**. Type in your search field and click **Search**. Click **Detail** button to register for this course.

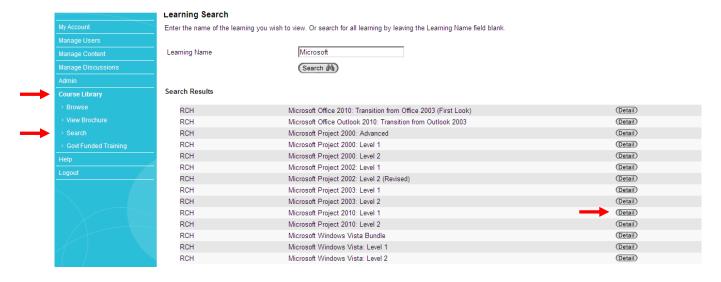

### Click Register Now button

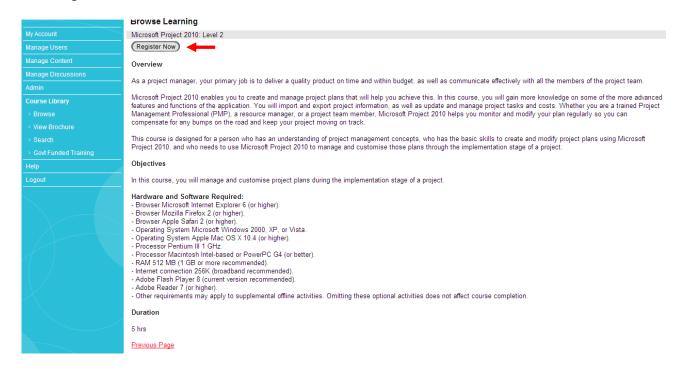

#### **Course Fees**

Please note, some courses impose a fee. If this is the case, an email will be sent to the Users Manager for approval as course fees are allocated back to your cost centre.

Courses that do no impose a fee are approved automatically through the Learning Seat system. This may take up to 48 hours to appear in your Learning Seat account. Once a course(s) you have registered too have been approved, the User will receive a confirmation email advising them that they have been assigned a Learning.

## How to Upload a Course in Learning Seat

You can create professional training on Learning Seat and track results to ensure staff are up-skilling and keeping up-to-date with mandatory competencies.

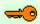

**Note**: Ensure you have all your course components ready for upload into Learning Seat before you begin; i.e. Your pre-reading material is in a PowerPoint or PDF document; you have outlined your quiz questions and answers as true or false or multiple choice; you have had your course content approved by your Manager and reviewed by your Manager/colleague(s) for accuracy.

Go to <a href="https://www.learningseat.com/rch">www.learningseat.com/rch</a> and type in your username (RCH employee number) and password.

Forgotten your password? Click on the **Forgotten your password** link and then go to your email inbox.

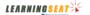

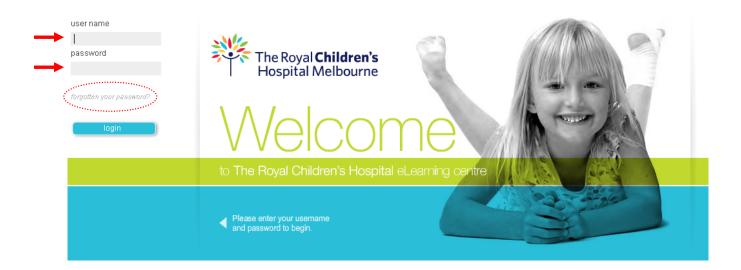

Your My Account page will appear.

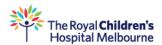

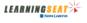

|                        | wy ∟earning » All Learning                       |                        |               |          |                |
|------------------------|--------------------------------------------------|------------------------|---------------|----------|----------------|
| My Account             | Personal Training   All Learning   (Not Atter    | mpted ▼) (Incomplete ▼ | ) (00         | mplete 🔻 | ( Mandatory ▼) |
| > My Learning          | Learning                                         | Due                    | Status        |          |                |
| > My Results           | Adolescent Transition Knowledge - Bundle - MODUL | <u>LE 1</u>            | Incomplete    | (Detail) | (Start)        |
| > My Details           | Bullying Prevention (2011)                       |                        | Incomplete    | (Detail) | (Start)        |
| > My Personal Training | Emergency Procedures Training 2011               |                        | Completed     | (Detail) | (Start)        |
|                        | Equal Employment Opportunity (2011)              |                        | Not Attempted | (Detail) | (Start)        |
| > My Training Needs    | Hand Hygiene - Quiz                              |                        | Not Attempted | (Detail) | (Start)        |
| > My Discussions       | Introduction to The Learning Centre              |                        | Incomplete    | (Detail) | (Start)        |
| Manage Users           | Mew Hospital Mandatory Training Bundle           |                        | Completed     | (Detail) | (Start)        |
| Manage Content         | OHS in the Office (2011)                         |                        | Incomplete    | (Detail) | (Start)        |
| Manage Discussions     | Privacy (2011)                                   |                        | Incomplete    | (Detail) | (Start)        |

Go to Manage Content > Add Learning

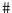

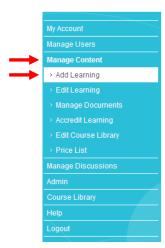

#### wanage Content

This area allows authorised users to:

- · Create new learning content, including trackable learning/documents, on-line assessments and other learning such as seminars etc.
- Edit details for existing learning content.
- Edit the Course Library (catalogue of learning that users may view and search) in the "Course Library" area.

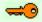

Note: If you cannot see Add Learning in your menu, email <a href="learning.seat@rch.org.au">learning.seat@rch.org.au</a>

#### Select the type of learning you wish to create. Click **Next**

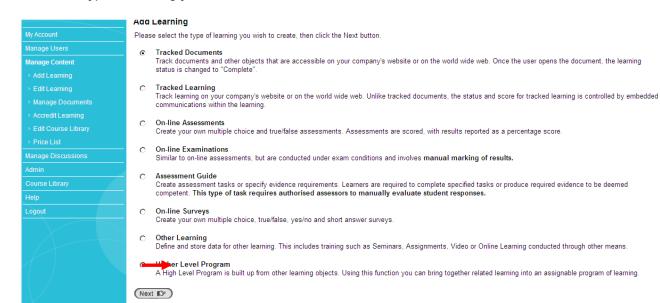

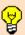

**Tip**: Your course content should include a pre-reading component and a quiz component. Select Higher Level Program if you have more than one component to your course.

If your course only consists of one component, select On-line Assessments to produce a quiz or Tracked Documents to upload reading material only.

# Let's produce a Higher Level Program which will consist of two components; pre-reading material and a quiz.

Select Higher Level Program and click Next

Always include a course **Overview** and **Objective** so your User understands the learning outcome.

**Prerequisites** may include an overview of the "components" within the course.

Comments may include your version on this particular subject. Example: This is Part 1 of 3.

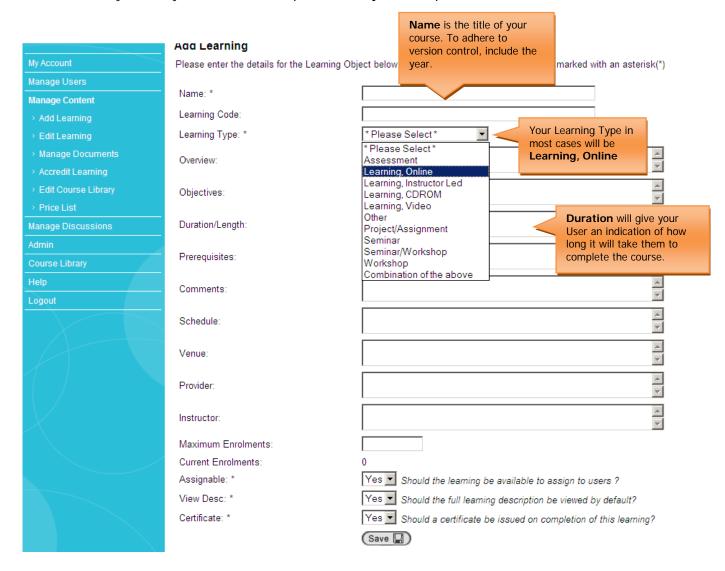

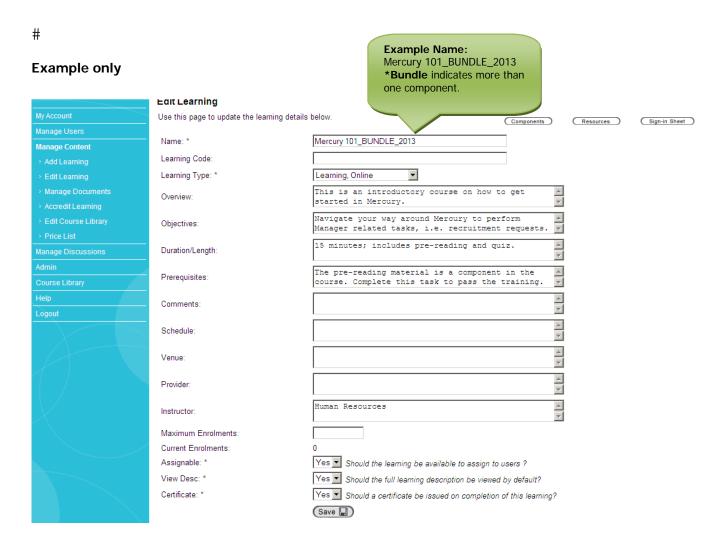

Click Save once you have completed the above fields.

You are now ready to upload your pre-reading component. Click Add another learning

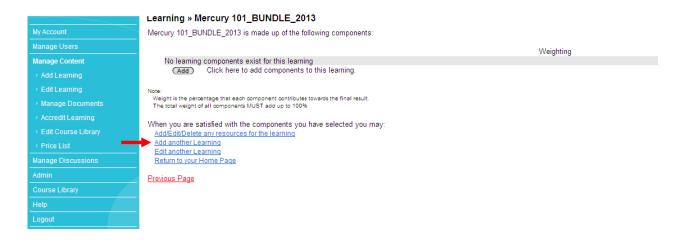

#### Select Tracked Documents and Next

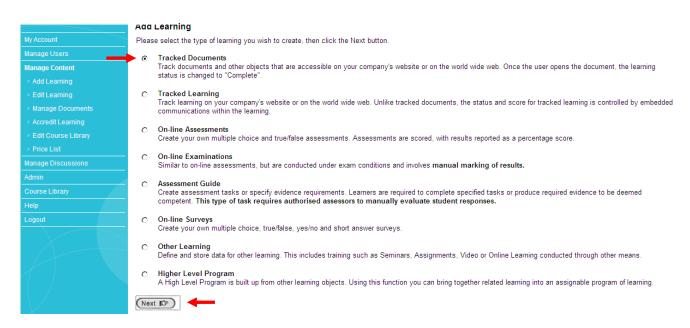

Name your component; keep it consistent to your course title name. For example, the name of your course is *Mercury 101\_BUNDLE\_2013*. Your course component is *Mercury 101\_Pre-Reading\_2013* 

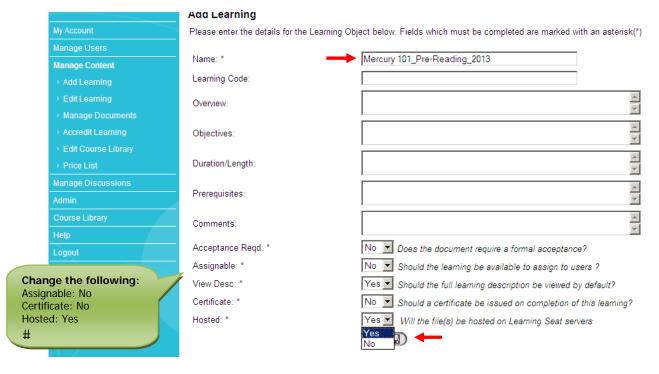

Click Save

### Click Browse to upload your document. Click Upload

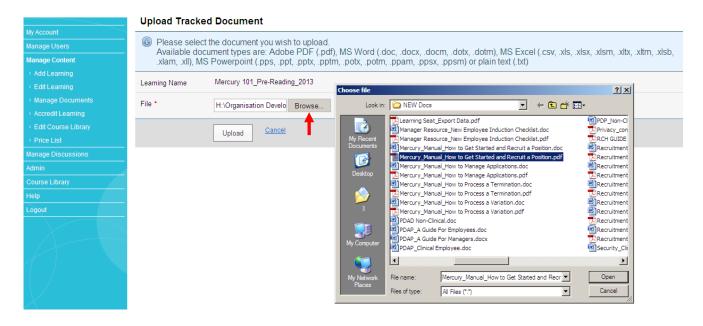

Now we are going to update the Quiz component of your course. Got to Add Learning

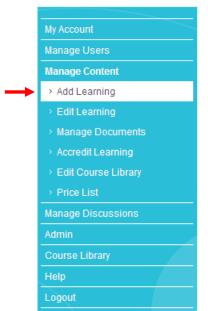

File successfully uploaded - Mercury\_Manual\_How to Process a Termination.pdf.

#### Select On-line Assessment and Next

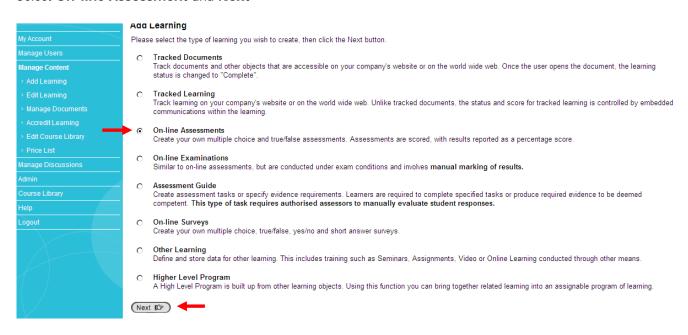

Name your component; keep it consistent to your course title name. For example, the name of your course is *Mercury 101\_BUNDLE\_2013*. Your course component is *Mercury 101\_Quiz\_2013* 

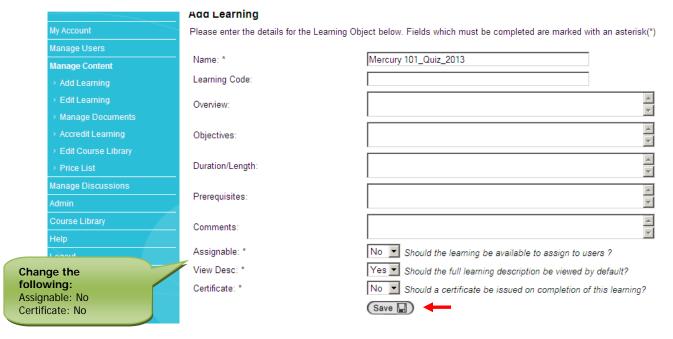

Click Save

Click **Add** to start typing in your questions and answers.

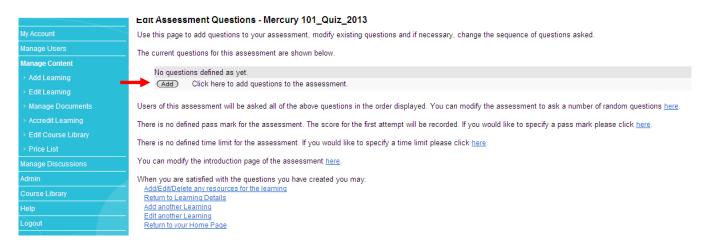

First select your **Question Type.** You must do this for every question.

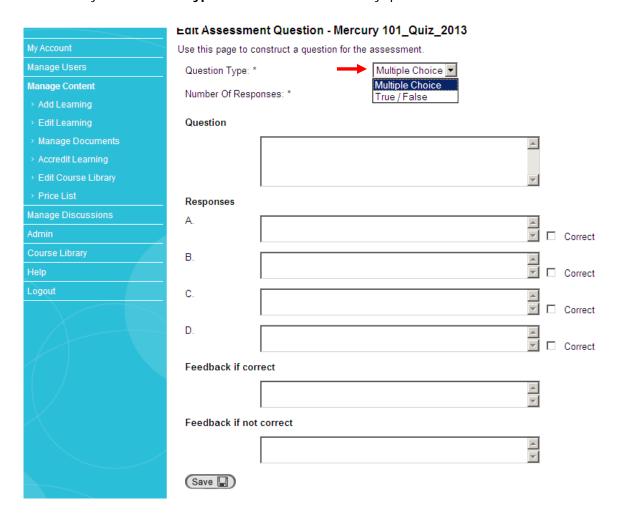

Type in your questions and answers. Select the Correct answer.

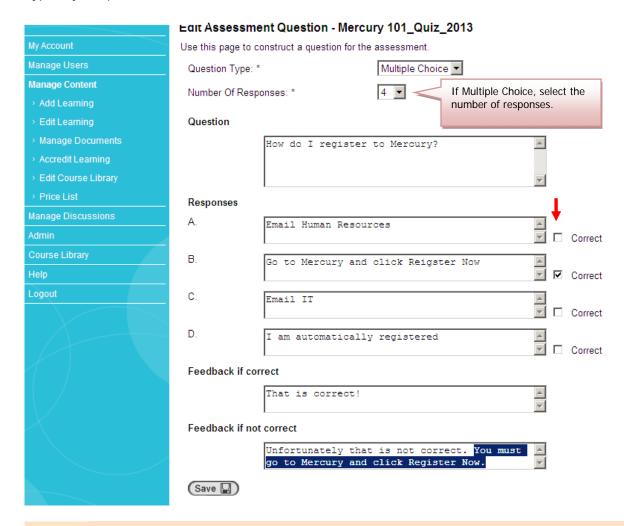

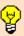

**Tip**: Type in copy for **Feedback if correct** and **Feedback if not correct**. See example above. **IMPORTANT**, if you are going to allow your Users more than one attempt to pass the quiz component of your course, **DO NOT** give them the answer in the Feedback if not correct field. Only do this if you are giving your Users one attempt.

Click Save and continue Adding questions to your quiz.

You are now ready to add your components to your Course. Go to Edit Learning

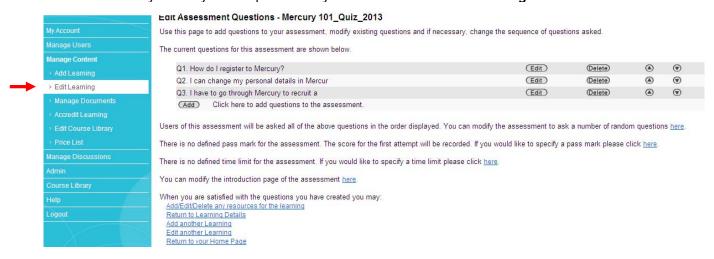

### Search for your Learning Name (Bundle) and Edit

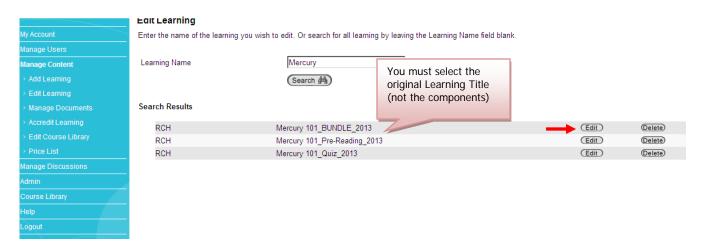

### Click Components and then Add

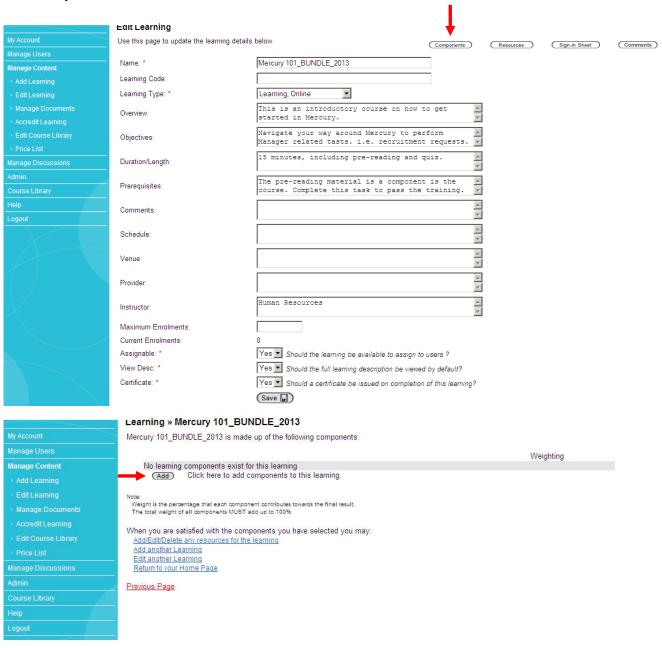

Search for your components via Learning Name.

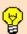

**Tip**: If you entered consistent Learning Names for your components, they will all appear in the search results. This will allow you to add all your components and their weighting (% pass rate) at once.

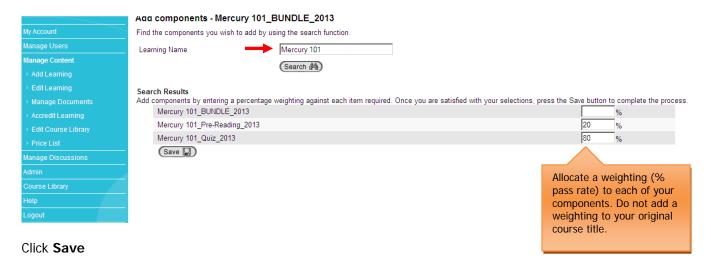

Your components are now added to your Course. You will now be able to assign learning to Users.

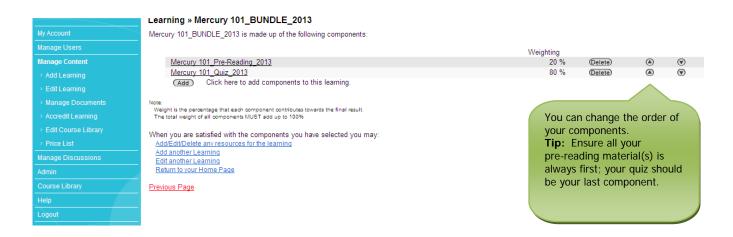

Email <u>learning.seat@rch.org.au</u> to add your course to the Course Library. This will allow Users to register to the course.

# **How to Assign Learning in Learning Seat**

Assign professional training to your staff members.

Go to <a href="https://www.learningseat.com/rch">www.learningseat.com/rch</a> and type in your username (RCH employee number) and password.

Forgotten your password? Click on the **Forgotten your password** link and then go to your email inbox.

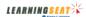

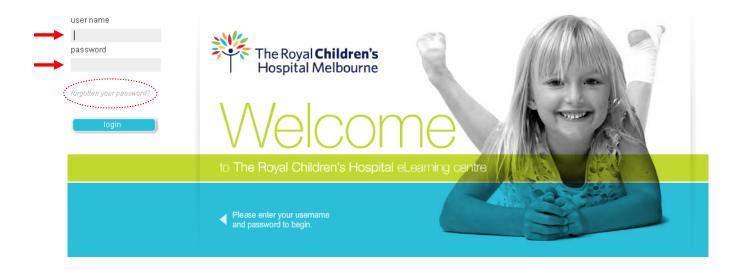

Your My Account page will appear.

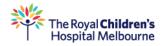

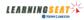

|                        | му ∟earning » All Learning                          |            |               |          |                |
|------------------------|-----------------------------------------------------|------------|---------------|----------|----------------|
| My Account             | Personal Training ▼ (Not Attempted ▼)               | Incomplete | Com           | plete ▼  | ( Mandatory ▼) |
| → My Learning          | Learning                                            | Due        | Status        |          |                |
| > My Results           | Adolescent Transition Knowledge - Bundle - MODULE 1 |            | Incomplete    | (Detail) | (Start)        |
| > My Details           | Bullying Prevention (2011)                          |            | Incomplete    | (Detail) | (Start)        |
| > My Personal Training | Emergency Procedures Training 2011                  |            | Completed     | (Detail) | (Start)        |
|                        | Equal Employment Opportunity (2011)                 |            | Not Attempted | (Detail) | (Start)        |
| > My Training Needs    | Hand Hygiene - Quiz                                 |            | Not Attempted | (Detail) | (Start)        |
| > My Discussions       | Introduction to The Learning Centre                 |            | Incomplete    | (Detail) | (Start)        |
| Manage Users           |                                                     |            | Completed     | (Detail) | (Start)        |
| Manage Content         | OHS in the Office (2011)                            |            | Incomplete    | (Detail) | (Start)        |
| Manage Discussions     | Privacy (2011)                                      |            | Incomplete    | (Detail) | (Start)        |

#

### Go to Manage Users and Assign Learning.

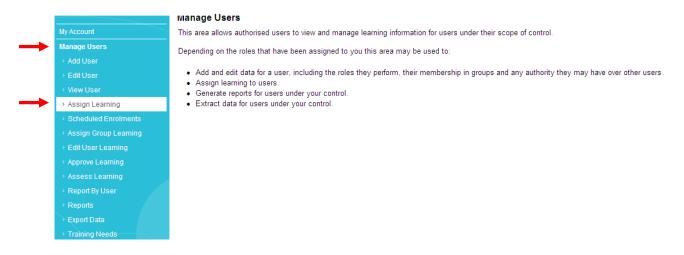

### Click on Assign Learning from the New version.

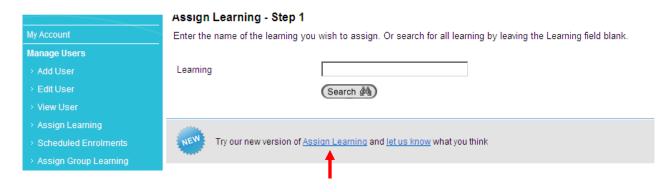

#### Type in the Learning Name (course) and Search

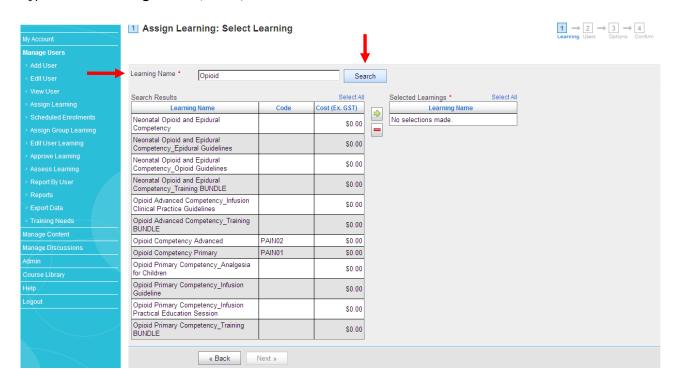

Click on the Learning Name you want to assign and click the **green arrow** to select.

\*To assign multiple courses to the same users, type in another Learning Name and Search and follow the steps.

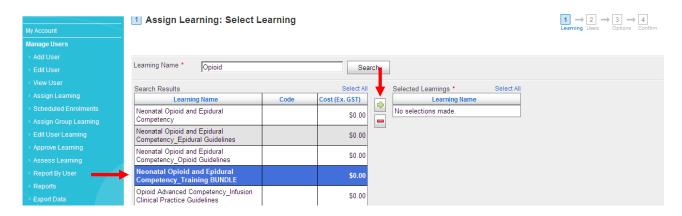

The Learning Name(s) will now appear in the **Selected Learning** list. Click **Next**.

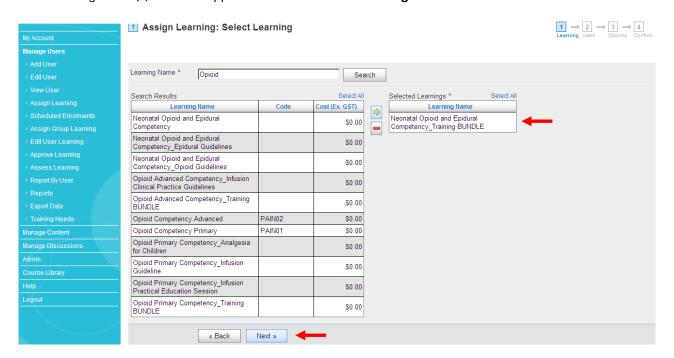

Repeat the above steps to assign the Learning to **Users**.

Type in the user by **Surname** and **Search**.

Click on the User you want to assign the Learning too and click **green arrow** to select. \*To assign multiple users to the same Learning, type in another User Surname and Search and follow the steps.

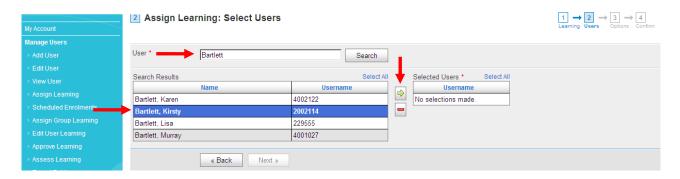

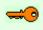

**Note**: You can only assign learning to individuals you have permission too – i.e. within *your* department/ward/cost centre. If you believe you do not have the correct permissions in your Learning Seat profile, please email <a href="mailto:learning.seat@rch.org.au">learning.seat@rch.org.au</a>

The Users **Username** (RCH employee number) will appear in the Selected Users list. Click **Next**.

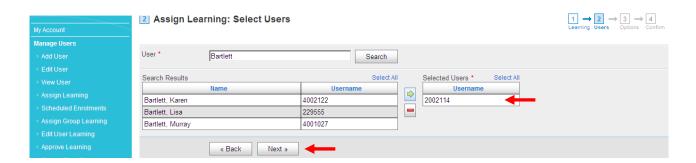

Select if this is a **Mandatory Learning**. If so, nominate a due date via the **calendar** and click **Next**.

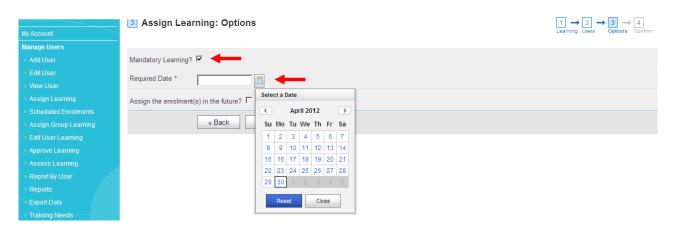

You may **assign the enrolment in the future** if necessary. Select your future enrolment date via the calendar and click **Next**.

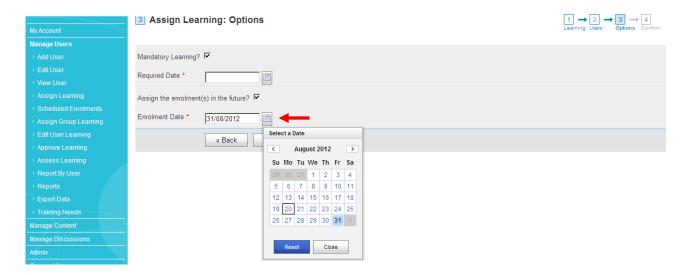

Confirm Assign Learning by clicking **Assign**. If you need to make changes, click Back.

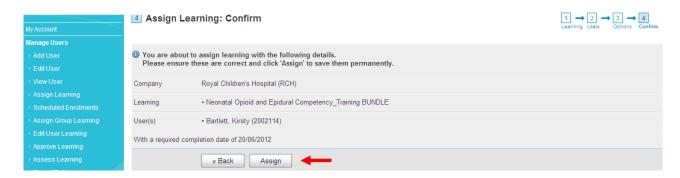

#### Assign Group Learning by clicking on Manage Users > Assign Group Learning

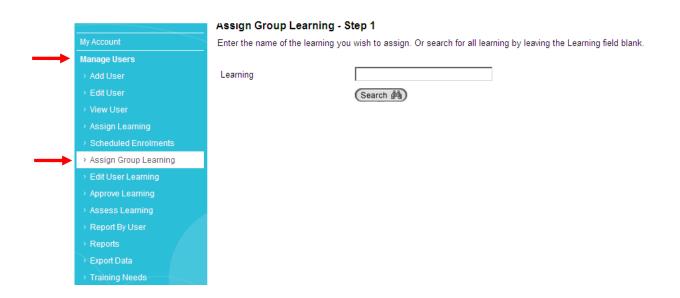

Enter in your **Learning** name and click **Search**.

**Select** the Learning you want to assign from the search results. Click **Next**.

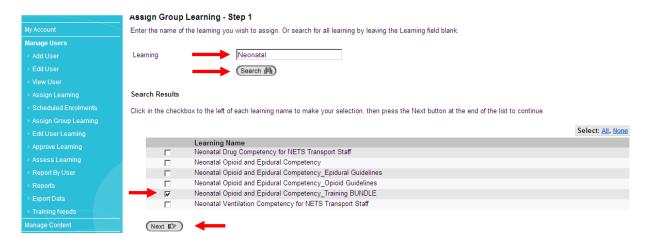

Select your **Group Type** by clicking on the **Hourglass**. Click on a **Group Type** from the pop-up window.

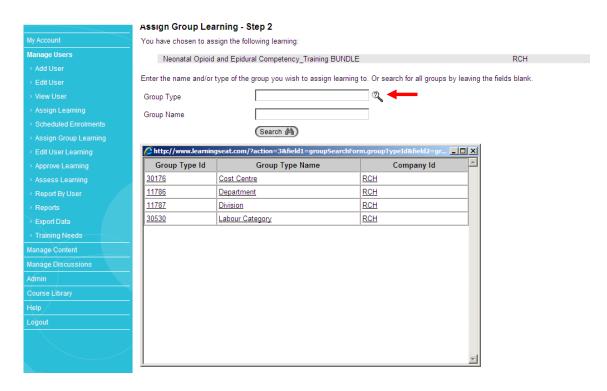

If you selected **Department**, type in your **department name in Group Name** and click **Search**.

Select your Group Name from the search results. Click Next.

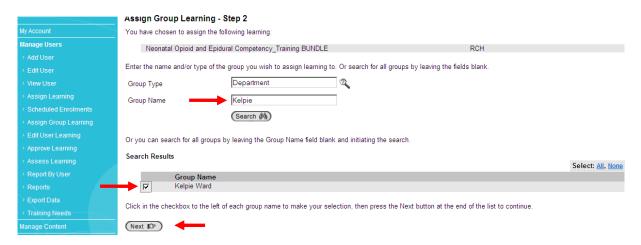

The same steps apply if you select Cost Centre, Division or Labour Category.

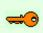

**Note**: You can only assign learning to Groups you have permission too – i.e. within *your* department/ward/cost centre. If you believe you do not have the correct permissions in your Learning Seat profile, please email <a href="mailto:learning.seat@rch.org.au">learning.seat@rch.org.au</a>

Specify if this is a Mandatory Learning, and if yes, Required By (due date)

Click Save to assign your Learning

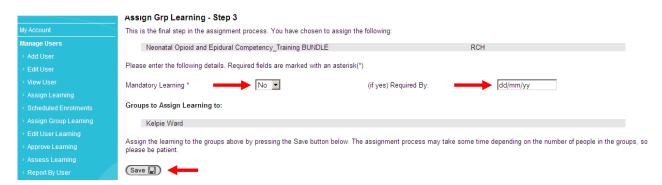

The User will receive a confirmation email advising them that they have been assigned a Learning.

# **How to Export Data in Learning Seat**

Track Users' training results and completion rates.

Go to <a href="https://www.learningseat.com/rch">www.learningseat.com/rch</a> and type in your username (RCH employee number) and password.

Forgotten your password? Click on the **Forgotten your password** link and then go to your email inbox.

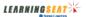

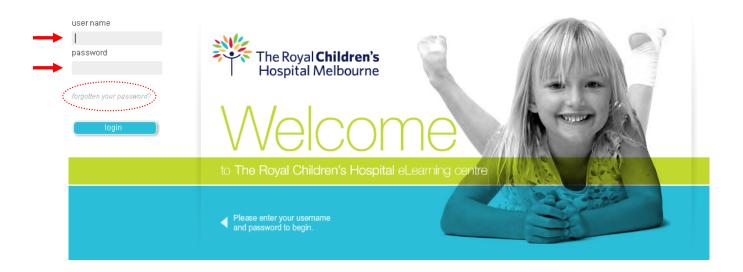

Your My Account page will appear.

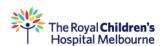

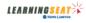

|                        | му ∟earning » All Learning                          |             |               |          |                |
|------------------------|-----------------------------------------------------|-------------|---------------|----------|----------------|
| My Account             | Personal Training ▼ (Not Attempted ▼)               | (Incomplete | Com           | plete ▼) | ( Mandatory ▼) |
| > My Learning          | Learning                                            | Due         | Status        |          |                |
| > My Results           | Adolescent Transition Knowledge - Bundle - MODULE 1 |             | Incomplete    | (Detail) | (Start)        |
| > My Details           | Bullying Prevention (2011)                          |             | Incomplete    | (Detail) | (Start)        |
| > My Personal Training | Emergency Procedures Training 2011                  |             | Completed     | (Detail) | (Start)        |
|                        | Equal Employment Opportunity (2011)                 |             | Not Attempted | (Detail) | (Start)        |
| > My Training Needs    | Hand Hygiene - Quiz                                 |             | Not Attempted | (Detail) | (Start)        |
| > My Discussions       | Introduction to The Learning Centre                 |             | Incomplete    | (Detail) | (Start)        |
| Manage Users           | Mew Hospital Mandatory Training Bundle              |             | Completed     | (Detail) | (Start)        |
| Manage Content         | OHS in the Office (2011)                            |             | Incomplete    | (Detail) | (Start)        |
| Manage Discussions     | Privacy (2011)                                      |             | Incomplete    | (Detail) | (Start)        |

### Go to Manage Users and Export Data for Users And Their Learning

### **Export Type remains as Users And Their Learning**

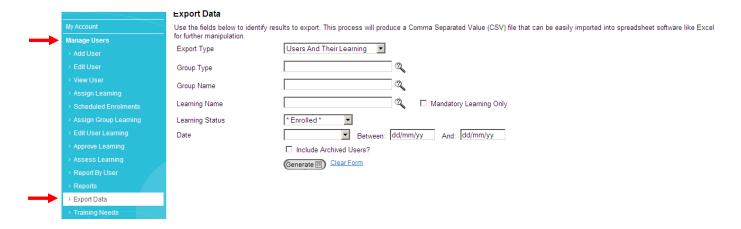

Click on the hourglass for **Group Type** icon and select one of the following Groups.

\*You will only have access to specific Group Types according to your own Learning Seat profile permissions. If you need access to other Group Types, email <a href="mailto:learning.seat@rch.org.au">learning.seat@rch.org.au</a>

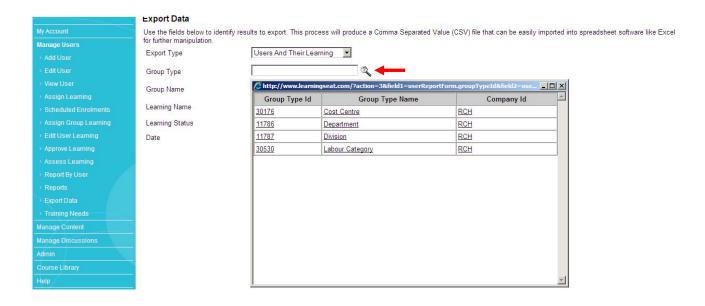

Start typing in your **Group Name** and then click the hourglass to select your Group Name.

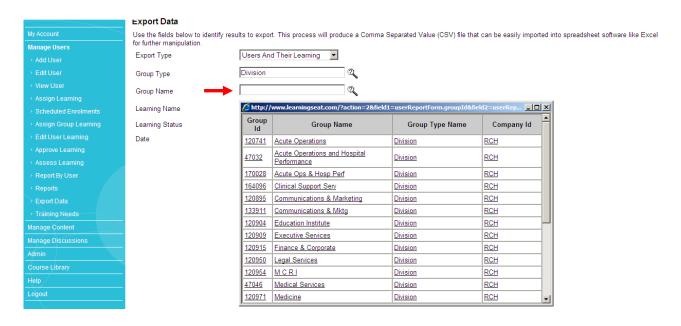

Start typing in your **Learning Name** in the space provided and select your course.

E.g. Emergency (Emergency Procedures Training\_BUNDLE\_June 2012)

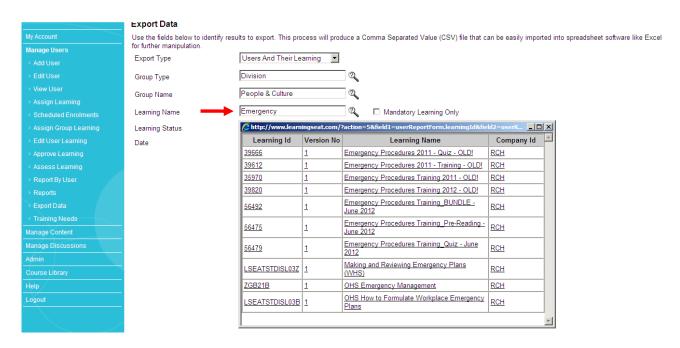

## Learning Status remains as Enrolled

### Click Generate to export your data into an Excel Spreadsheet

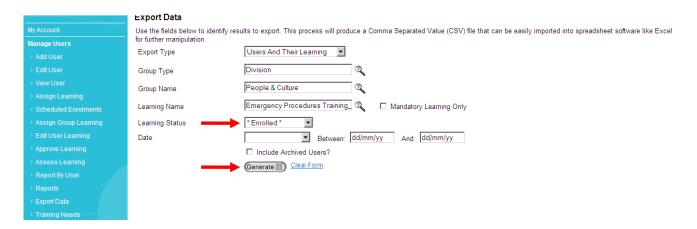

### A window will appear, click on click here to launch your Excel Spreadsheet

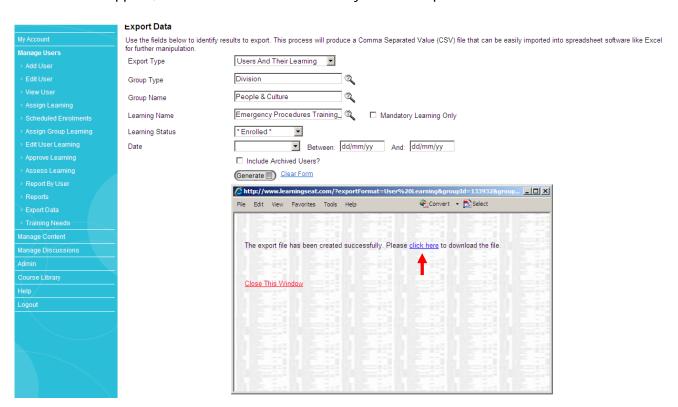

You can now manipulate your spreadsheet according to your needs.

## **Analysing Quiz Results**

Find out what questions your Users answered correctly and incorrectly, and their overall percentage pass rate per question.

### Drop down the Export Type list and select Assessment Analysis

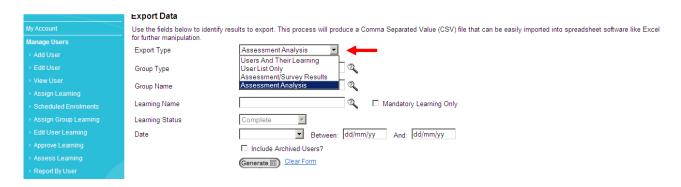

Click on the hourglass for **Group Type** icon and select one of the following Groups.

\*You will only have access to specific Group Types according to your own Learning Seat profile permissions. If you need access to other Group Types, email learning.seat@rch.org.au

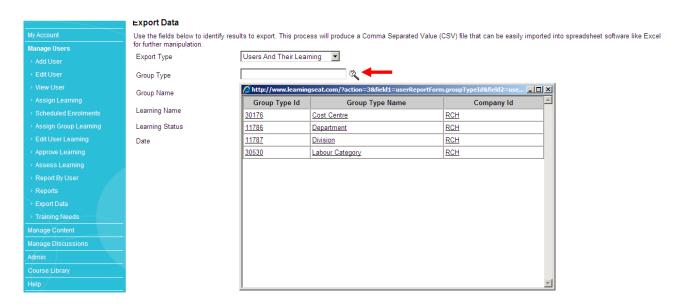

Start typing in your **Group Name** and then click the hourglass to select your Group Name.

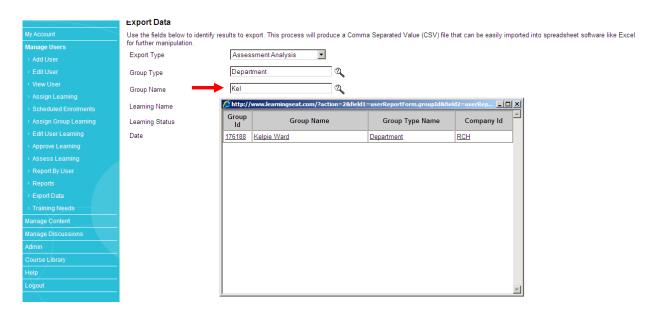

Start typing in your **Learning Name**. Ensure you are selecting the <u>Quiz component</u> of your assessment. E.g. Nursing Preceptorship Model QUIZ. Click **Generate**.

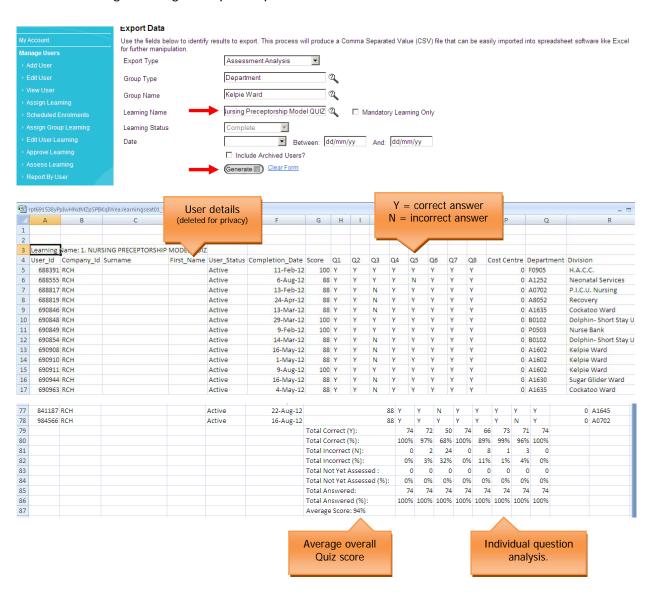

## **Frequently Asked Questions**

Learning Seat houses a FAQ screen to answer some of your most commonly asked questions. Go to **Help > FAQ** and click on the question to reveal the answer.

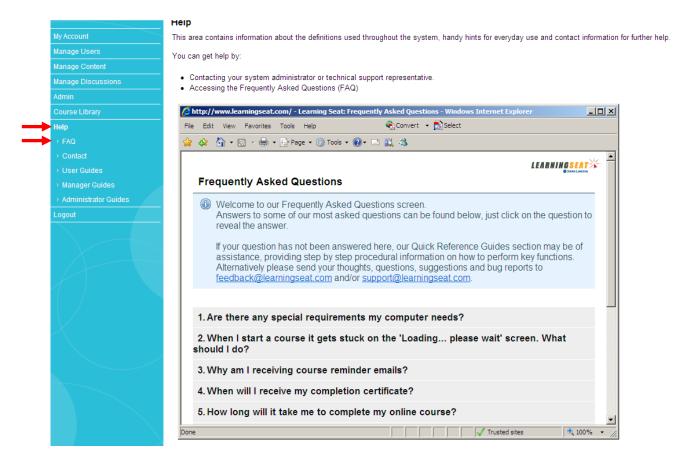

Tip: One of the most useful tip to know as a User is how to save your course progress.

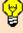

The sections that have already been completed, indicated with a tick, are saved automatically when you exit a course.

If you are in the middle of a section, select the **Bookmark button** in the course menu at the top of the page and you will then be presented with the option of bookmarking the current page or returning to a previously bookmarked page.

## **External Access**

Accessing your learning and RCH email account off-site.

Learning Seat is hosted via the web, so you do not have to log into the RCH network to access your training. Go to <a href="www.learningseat.com.au/rch">www.learningseat.com.au/rch</a> and type in your <a href="www.learningseat.com.au/rch">username</a> (RCH employee number) and <a href="password">password</a> at the log-in screen.

Forgotten your password? Click on the **Forgotten your password** link and then go to your RCH email inbox.

To access to your RCH email account externally, type webmail.rch.org.au in the address toolbar.

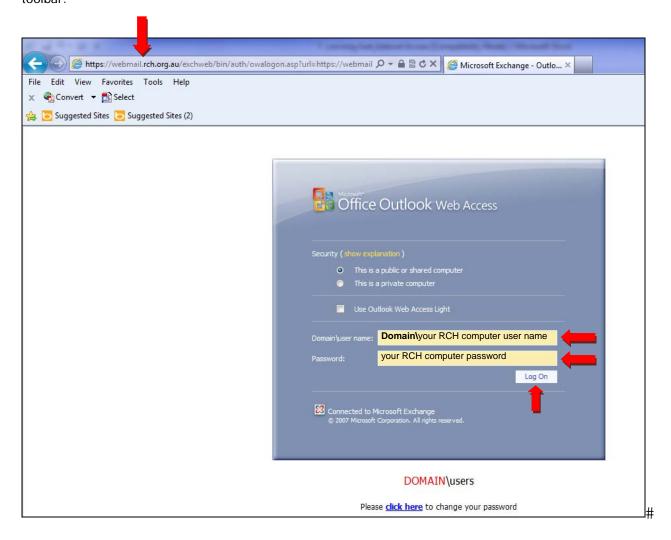